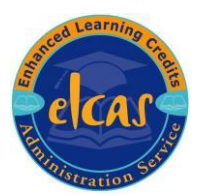

The Ministry of Defence has committed some additional developments to produce a Members area for ELC Registered personnel. The member's area will provide you with some significant benefits including ability to;

- Check your entitlement
- Submit a claim
- Check the status of your claim
- Provide you with prompts of any outstanding actions e.g. completing your evaluation form.

Please note that this user guide has been designed to provide an overview for this area.

The Ministry of Defence's Enhanced Learning Credits Scheme is an initiative that promotes lifelong learning for members of the Armed Forces and your understanding and transition to this new process supports the delivery of this scheme.

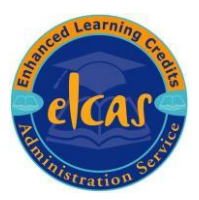

### User Overview

#### **Members Area**

Like many websites you will find the Members Area at the top right of the ELCAS website.

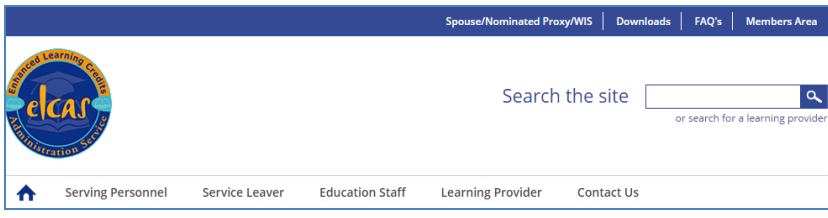

Click on this, and it will take you to the Member Logon page. You will have already been provided your details by your Education Staff (Still Serving) or your Single Service Representative (Service Leavers)

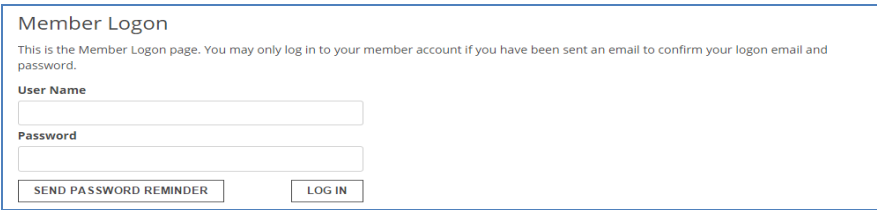

#### **Main Page**

This page shows a member if they are eligible to claim and at what tier. The Claim Status Check area enables a member to both keep track and submit a claim.

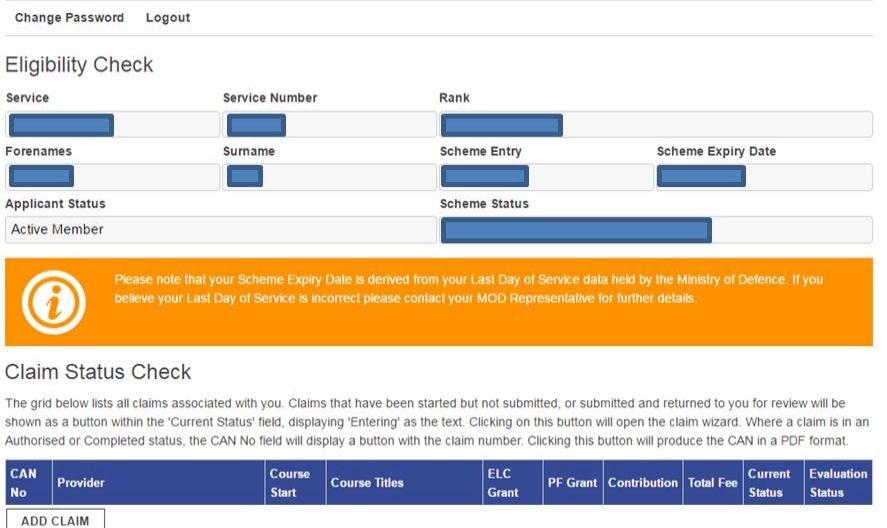

Version 03 Please note. Once printed this is an uncontrolled document.

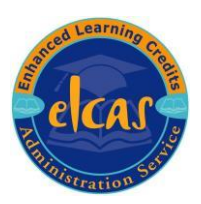

### **Submitting a Claim**

In the Claim Status Check area you will need to click on the **button.** If you need any assistance at any time please click on the icon on the top right of the screen. Once you have chosen your Claim Type press.

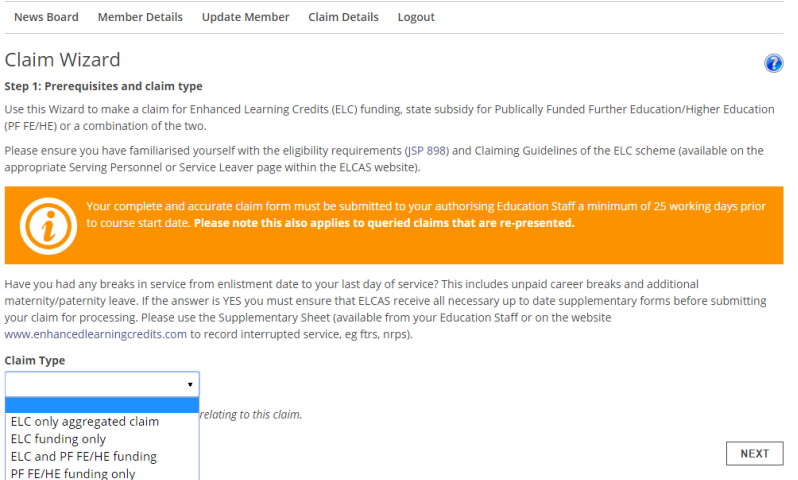

This page will enable you as a member to update your personal information or to LEANCELCANN J. The **CANCELCANN** option will be avilable to use throught your online application. Once you wish to proceed click ...

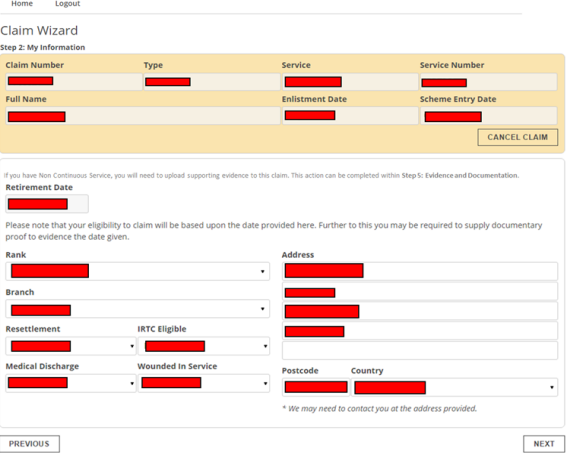

Now you can input the name of the provider you wish to use. Then click LEERREN L

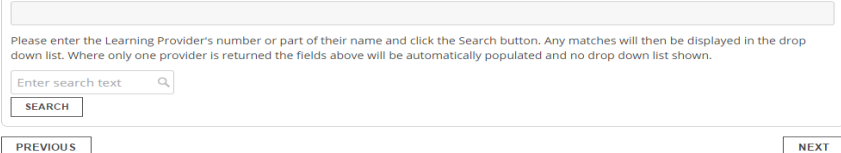

#### After choosing your provider click ...

Provider

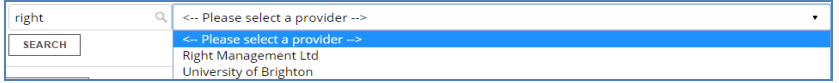

Version 03 Please note. Once printed this is an uncontrolled document.

March 2016

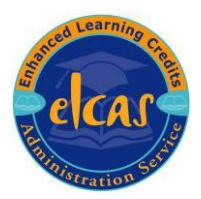

Now you input your course start and end dates. Choose your course by clicking

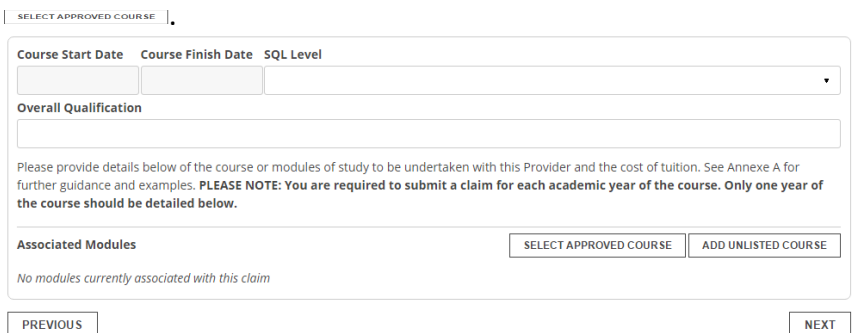

As a member, you can filter by course code or title or alternatively use the slide bar. You can use this process to add multiple courses. If you unable to find your chosen course, you can use the **LADD UNLISTED COURSE | button. Please note the MoD Authorising Personel may reject your course if you choose** a course that has not been prior approved.

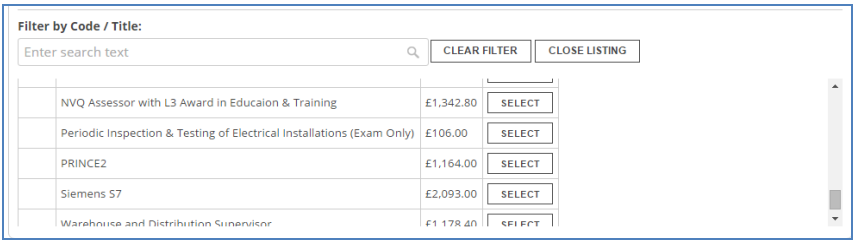

As a member, you also have the ability to amend your chosen course/courses, if necessary by clicking on **FURCERCO**. e.g. If you had been quoted a different price from the organisation. You can also remove the course from the list by clicking **LENDIVE .** Once you are happy with your course click ...

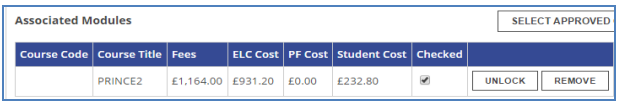

This page is for adding any supporting evidence. Please note if you are a Service Leaver you must add the appropriate supporting evidence or there is a high risk of your claim being rejected.

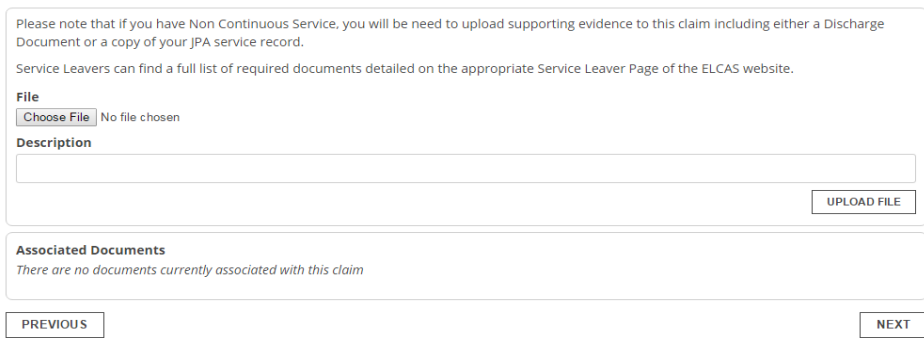

If you need to add supporting information you can do this by firstly clicking ware navigate to where the document is located, then click open. You must then place a description of the document in the description box. Then press **Description box.** Then press  $\Box$  You may have to do this multiple times if you have multiple documents. Once finished, please click ...

This features allows you to inform the authorising MoD personnel of anything that may affect your claim. If you do not have anything to add click  $\equiv$ .

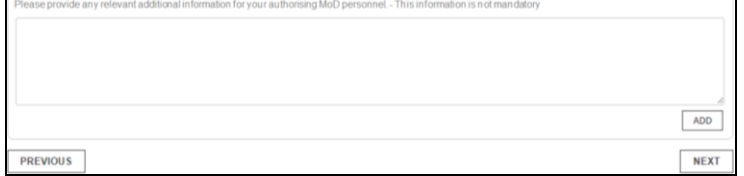

This screen gives you several options on where to send your claim for authorisation. This is done by clicking the drop down button and picking from the following options; My Current Base, Postcode, Service Number of the Education Officer and Surname of the Education Officer. If the option you have chosen is not valid, a message in red will appear at the top of the screen. Once you have chosen your Ed Staff click  $\equiv$  then  $\equiv$ .

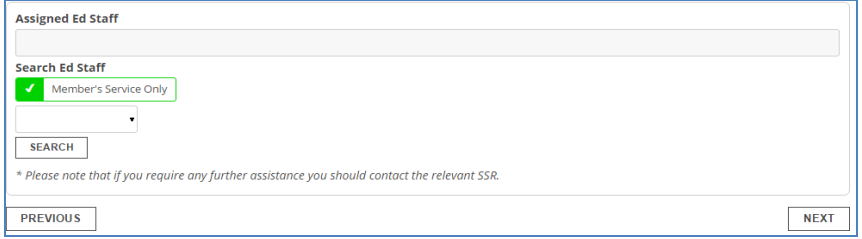

Again if any part of the compulsory claiming process has been missed you will be prompted in red at the top of the screen enabling you to easily navigate to the issue.

If you now click on the **Home** button the claim will show as submitted in your Claim Status Check area. You will also receive a email to confirm this has been forwarded onto the appropriate person.

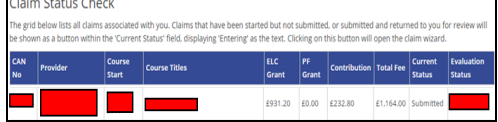

### **Issues**

If the authorising Education Staff has any issues with the claim, they will return the claim back to your Members Area for review. You will also receive an email confirming this. The current status of the claim will now change to  $\frac{1}{\sqrt{2}}$ . Enter back into the claim by clicking on this and scroll through your claim to amend the issue. Then  $\mathbf{F}$  the claim back for review.

### **Claim Approval**

Once your claim has been approved you will receive an email confirmation and the status of the claim will now read Authorised. The Authorising Education Staff will then post all appropriate documents to you.